Основные примитивы AutoCad при создании графических объектов.

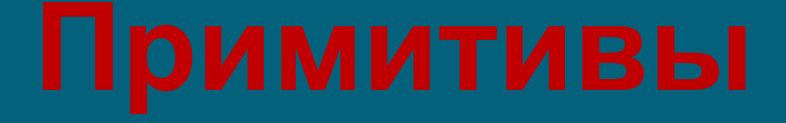

это геометрический объект, воспринимаемый системой как единое целое.

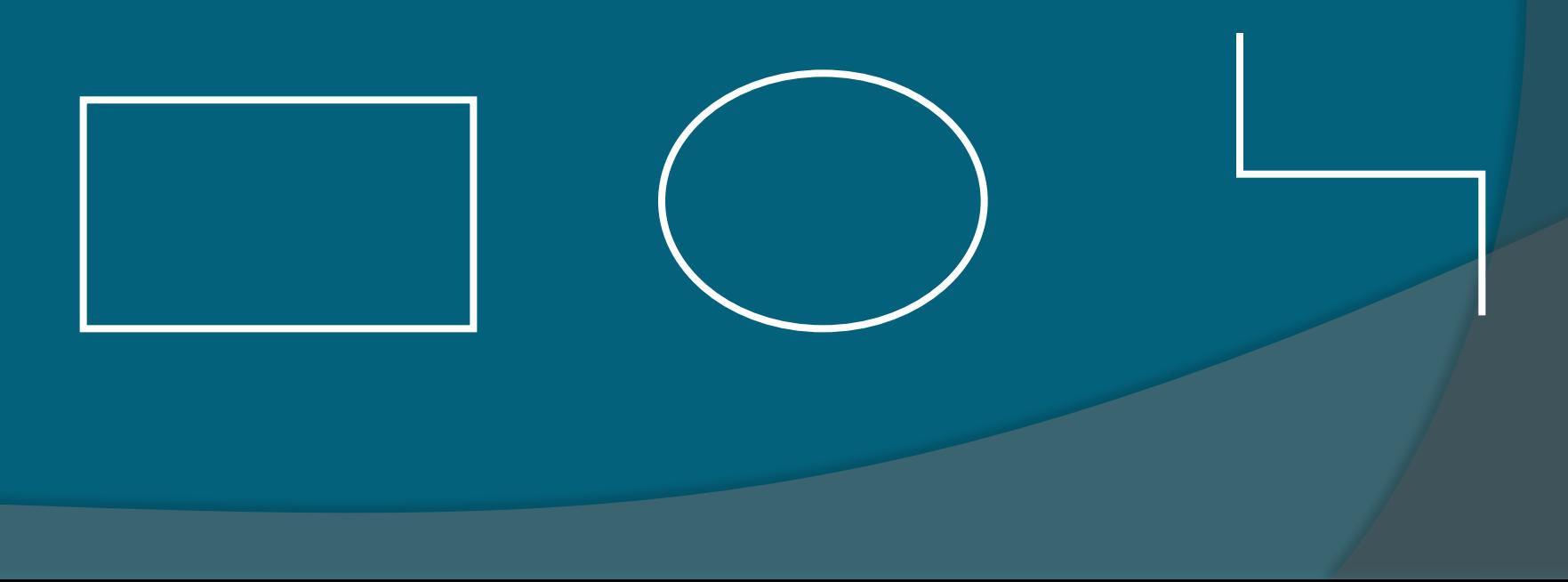

точка, отрезок, дуга, окружность, прямая, луч, сплайн, эллипс, однострочный текст

мультилиния, полилиния, таблица, многострочный текст, размер, штриховка, выноска, растровое изображение и т.д

### **Простые Сложные**

1. Вызов команды;

2. Задание координат точек и необходимых параметров.

**Ввести в командную строку слово «point»** (в англ. версии автокада) или «точка» в русскоязычной.

кнопка на панели рисования

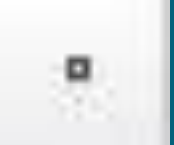

 *Точка в окне чертежа задается координатами, которые вводятся с клавиатуры в командной строке или фиксируются нажатием ЛКМ на рабочем поле (графическом пространстве) в ответ на запрос системы*

 Для точки можно задать **размер и форму**. Размер задается в абсолютных единицах или относительно размера экрана.

 **Тип и размер точки**  можно выбрать в диалоговом окне **Point Style**. Вызывается окно командой **Format-Point Style**.

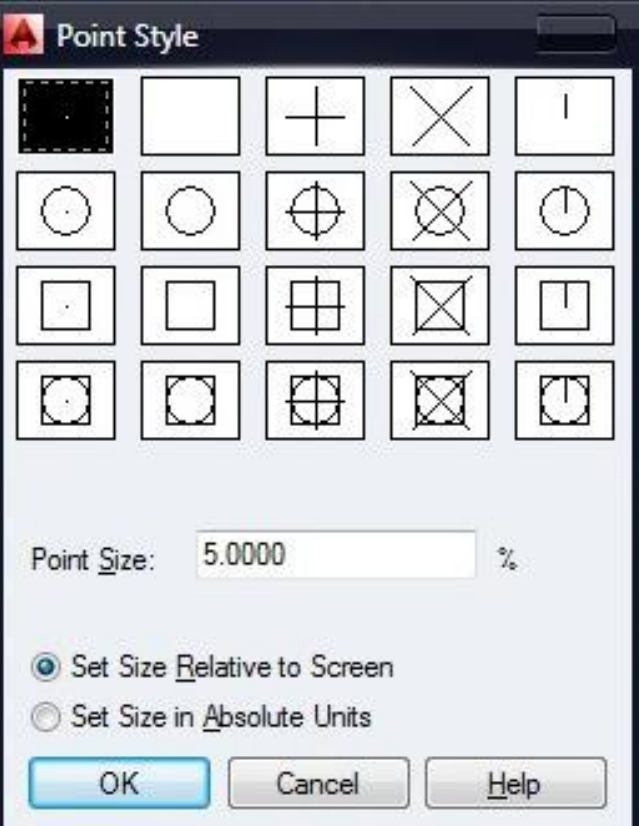

- ввести в командную строку слово «line» (в англ.) или «отрезок» в русск.
- кнопка на панели рисования

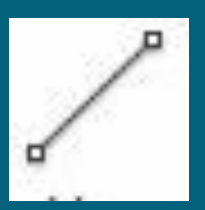

 *Для того что бы построить отрезок, необходимо указать координаты двух точек – начальной и конечной.*

- **Ввести в командную строку слово «Circle»** (в англ.) или «круг» в русск.
- кнопка на панели инструментов

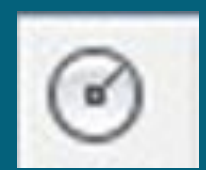

# построение круга, касательного к трем объектам.

- построение круга с заданным R, касательного к двум объектам;
- по трем точкам;
- по двум конечным точкам диаметра;
- по центральной точке и диаметру;
- по центральной точке и R (по умолчанию);

**Способы построения круга:**

- ввести в командную строку слово «**аrc**» (в англ.) или «дуга» в русск.
- кнопка на панели инструментов

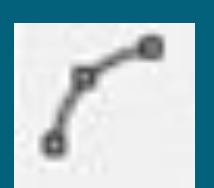

- Начало (Start) начальная точка;
- Центр (Center) центр дуги;
- Конец (End) конечная точка;
- Угол (Angle) центральный угол;
- Длинна (Chord Length) длинна хорды;
- Направление (Direction) направление касательной (указывается одной точкой и совпадает с вектором, проведенным в эту точку из начальной точки);
- Радиус (Radius) радиус дуги;
- 3 Точки (3 Points) по трем точкам лежащим на дуге;
- Продолжить (Continue) построение дуги как продолжение предыдущей линии или дуги.

- ввести в командную строку слово «Ray» (в англ.) или «луч» в русск
- кнопка на панели инструментов

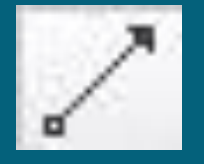

**Луч** – линия направленная из точки в бесконечность.

*Задается двумя точками – начальной и точкой лежащей на луче*.

- ввести в командную строку слово «**Pline**» (в англ.) или «полилиния» в русск. версии
- кнопка на панели инструментов

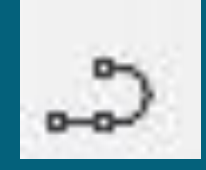

 **Полилиния** состоит из последовательных соединений линий и дуговых сегментов. Каждый сегмент может иметь определенную ширину. Значение ширины в начальной точке сегмента может отличаться от значения в конечной точке.

Полилиния, рассматривается в AutoCAD как единый объект.

Редактирование полилинии производится командой **PEDIT**.

Командой **EXPLODE** полилинию можно разбить на отдельные элементы.

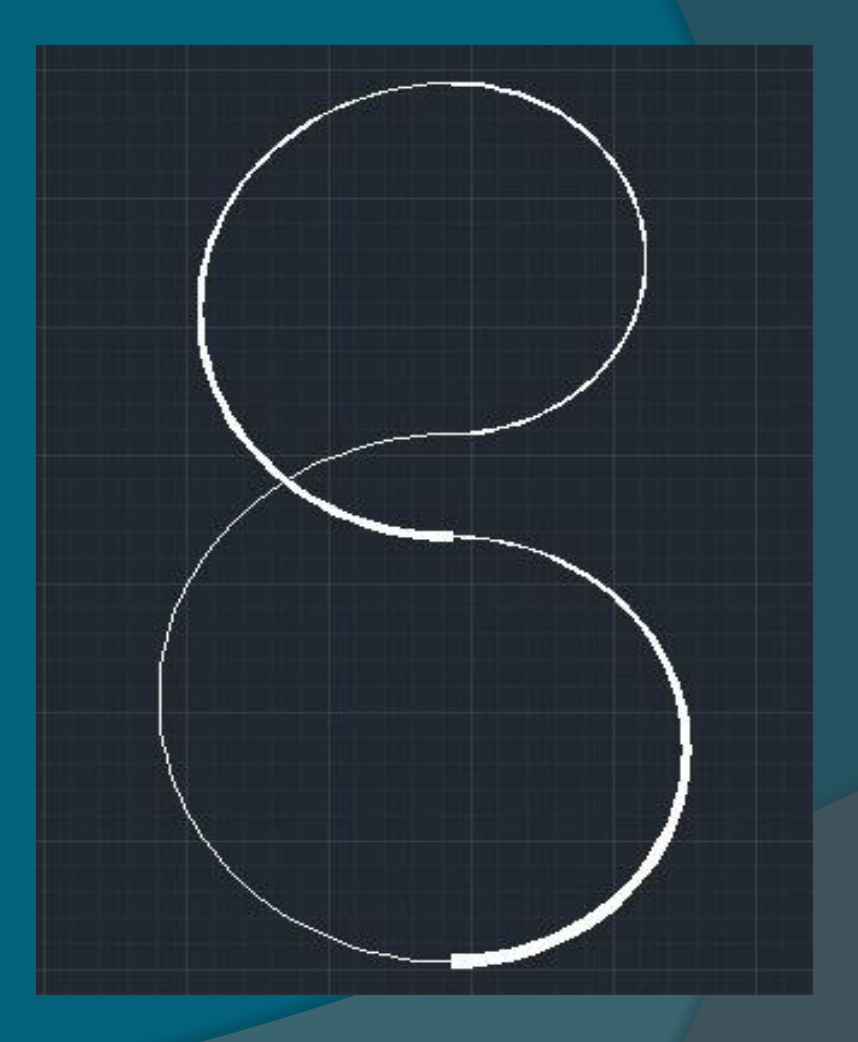

- ввести в командную строку слово «рolygon» (в англ.) или «мн-угол» в русск. версии
- кнопка на панели инструментов

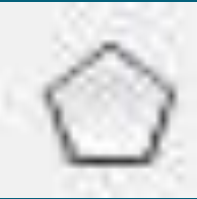

 *Объекты прямоугольник и полигон являются полилиниями, потому для их редактирования используются команды аналогичные для полилинии.*

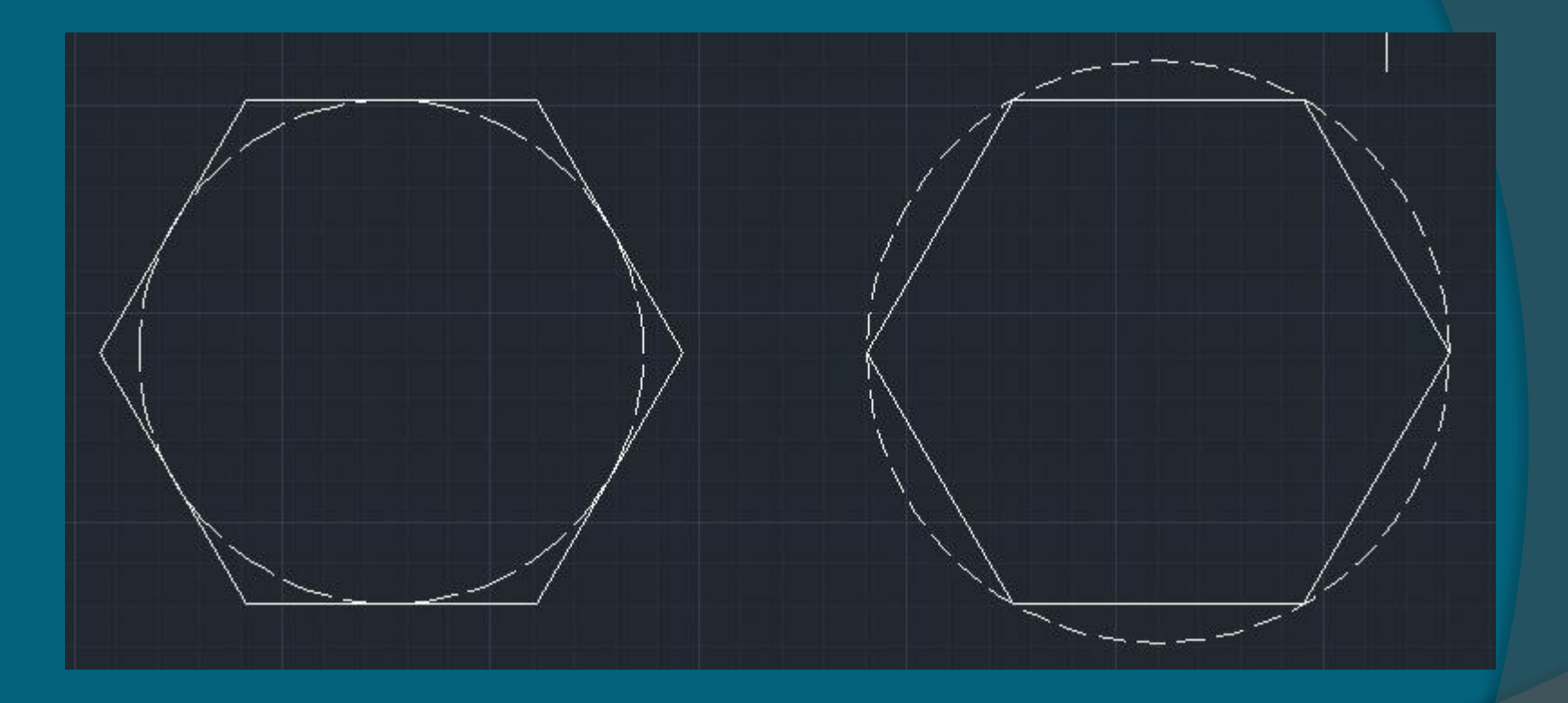

Полигон – создание равносторонней замкнутой полилинии. *Для многоугольника можно задать различные параметры, например, количество сторон.*

 ввести в командную строку слово «rectang» (в англ.) или «прямоугольник» в русск. версии кнопка на панели инструментов

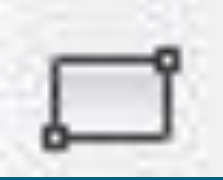

*Чтобы построить прямоугольник, необходимо указать координаты двух диагонально противоположных вершин.*

 ввести в командную строку слово «donut» (в англ.) или «кольцо» в русск. версии кнопка на панели инструментов

**Кольцо** – часть плоскости между внешней и внутренней концентрическими окружностями. *Толщина кольца равняется половине разницы диаметров этих окружностей.* 

*Кольца – сплошные заполненные объекты.*

**Ввести в командную строку слово «spline»** (в англ.) или «сплайн» (кривая) в русск. версии

кнопка на панели инструментов

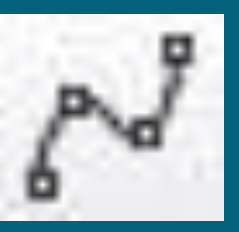

**Сплайн** – это гладкая кривая, которая проходит через заданный набор точек.

*При построении сплайна учитывается положение точек и направление касательных в начальной и конечной точках.* 

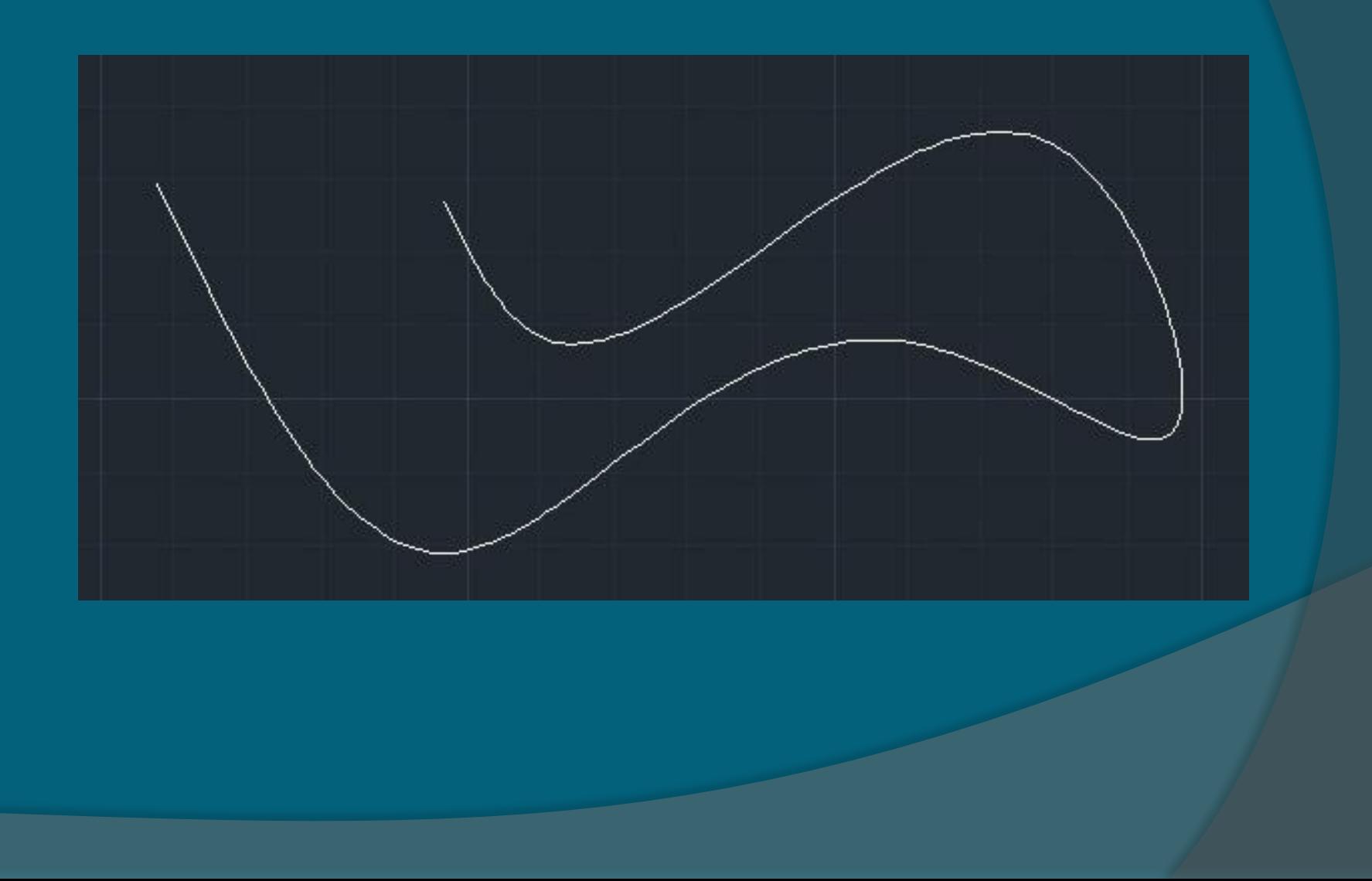

**Ввести в командную строку слово «ellipse»** (в англ.) или «эллипс» в русск. версии кнопка на панели инструментов

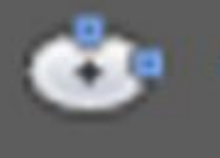

 *Эллипс можно построить, указав центр и радиус изометрической окружности или задав начальную и конечную точки одной оси и расстояние от центра эллипса до конца другой оси.*